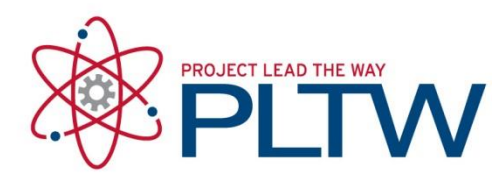

# **Setting Up App Inventor**

You can set up App Inventor and start building apps in minutes. The Designer and Blocks Editor run completely in [the browser \(aka the cloud\).](http://ai2.appinventor.mit.edu/) To see your app on a device while you build it (also called "Live Testing"), you'll need to follow the steps below.

You have three options for setting up live testing while you build apps

\_\_\_\_\_\_\_\_\_\_\_\_\_\_\_\_\_\_\_\_\_\_\_\_\_\_\_\_\_\_\_\_\_\_\_\_\_\_\_\_\_\_\_\_\_\_\_\_\_\_\_\_\_\_\_\_\_\_\_\_\_\_\_\_\_\_\_\_\_\_\_\_\_\_\_\_\_\_\_\_\_\_\_\_\_

**If you are using an Android device and you have a wireless internet connection**, you can start building apps without downloading any software to your computer. You will need to install the [App](https://play.google.com/store/apps/details?id=edu.mit.appinventor.aicompanion3)  [Inventor Companion App](https://play.google.com/store/apps/details?id=edu.mit.appinventor.aicompanion3) on your device. Choose *Option One* below. This option is STRONGLY RECOMMENDED.

**If you do not have an Android device**, you'll need to [install software](http://appinventor.mit.edu/explore/ai2/windows.html) on your computer so that you can use the on-screen Android emulator. Choose *Option Two* below.

**If you do not have a wireless internet connection**, you'll need to [install software](http://appinventor.mit.edu/explore/ai2/windows.html) on your computer so that you can connect to your Android device over USB. Choose *Option Three* below. *The USB Connection option can be tricky, especially on Windows. Use this as a last resort.*

# **Option One – RECOMMENDED**

\_\_\_\_\_\_\_\_\_\_\_\_\_\_\_\_\_\_\_\_\_\_\_\_\_\_\_\_\_\_\_\_\_\_\_\_\_\_\_\_\_\_\_\_\_\_\_\_\_\_\_\_\_\_\_\_\_\_\_\_\_\_\_\_\_\_\_\_\_\_\_\_\_\_\_\_\_\_\_\_\_\_\_\_\_\_\_\_\_\_\_\_\_

Build apps with an Android device and WiFi Connection (preferred): [Instructions](http://appinventor.mit.edu/explore/ai2/setup-device-wifi.html) If you have a computer, an Android device, and a WiFi connection, this is the easiest way to test your apps.

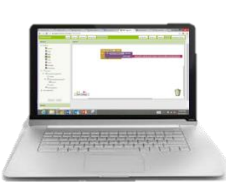

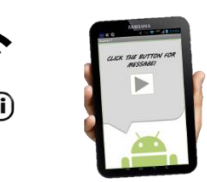

**Build your project on** your computer

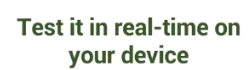

you can still use App Inventor. Have a class of 30 do not allow the type of WiFi connection required. students? Have them work primarily on emulators If WiFi doesn't work for you, try USB. [and share a few devices.](http://appinventor.mit.edu/explore/ai2/setup-emulator.html)

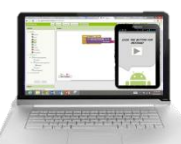

your computer

Build your project on Test it in real-time on your computer with the onscreen emulator

## **Option Two Option Three** Don't have an Android device? No WiFi? Build apps with an Android

### Use the Emulator: [Instructions](http://appinventor.mit.edu/explore/ai2/setup-device-usb.html) device and USB Cable: Instructions

If you don't have an Android phone or tablet handy, Some firewalls within schools and organizations

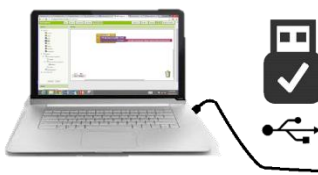

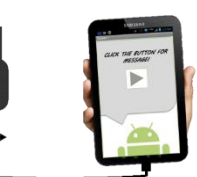

**Build your project on** your computer

**Test it in real-time on** your device

© Project Lead [The Way](http://appinventor.mit.edu/explore/ai2/setup-device-usb.html)

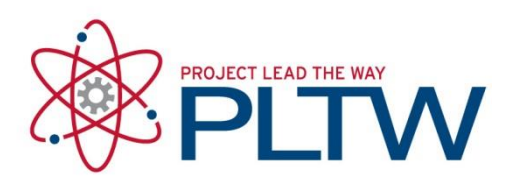

### System requirements

Note: Internet Explorer is not supported. We recommend Chrome or Firefox.

#### Computer and operating system

- Macintosh (with Intel processor): Mac OS X 10.5 or higher
- Windows: Windows XP, Windows Vista, Windows 7
- GNU/Linux: Ubuntu 8 or higher, Debian 5 or higher (Note: GNU/Linux live development is only supported for WiFi connections between computer and Android device.) Browser
- Mozilla Firefox 3.6 or higher
- (Note: If you are using Firefox with the NoScript extension, you'll need to turn the extension off. See the note on the [troubleshooting page.](http://appinventor.mit.edu/explore/ai2/support/troubleshooting.html#blocks))
- Apple Safari 5.0 or higher
- Google Chrome 4.0 or higher
- Microsoft Internet Explorer is not supported Phone or Tablet (or use the on-screen emulator)
- Android Operating System 2.3 ("Gingerbread") or higher

\*\*These steps for setting up App Inventor was taken directly from the App Inventor website located here: [http://appinventor.mit.edu/explore/ai2/setup.html.](http://appinventor.mit.edu/explore/ai2/setup.html) Visit that site for more information, as well as the additional resources listed below.

\_\_\_\_\_\_\_\_\_\_\_\_\_\_\_\_\_\_\_\_\_\_\_\_\_\_\_\_\_\_\_\_\_\_\_\_\_\_\_\_\_\_\_\_\_\_\_\_\_\_\_\_\_\_\_\_\_\_\_\_\_\_\_\_\_\_\_\_\_\_

\_\_\_\_\_\_\_\_\_\_\_\_\_\_\_\_\_\_\_\_\_\_\_\_\_\_\_\_\_\_\_\_\_\_\_\_\_\_\_\_\_\_\_\_\_\_\_\_\_\_\_\_\_\_\_\_\_\_\_\_\_\_\_\_\_\_\_\_\_\_

Additional Resources

- [Getting Started with MIT App Inventor](http://appinventor.mit.edu/explore/get-started.html)
- [How does my Android device connect over wifi?](http://appinventor.mit.edu/explore/support/explain-wifi-connection-2.html)
- <sup>+</sup> [Help with aiStarter](http://appinventor.mit.edu/explore/ai2/aistarter-help.html)
- **[Troubleshooting for App Inventor 2](http://appinventor.mit.edu/explore/ai2/support/troubleshooting.html#communicating)**
- **[The MIT App Inventor Library: Documentation & Support](http://appinventor.mit.edu/explore/library.html)**
- $\triangleq$  [Debugging issues with the MIT App Inventor emulator](https://docs.google.com/document/d/1NbJRyCA9udxdU3oNyadR0fuvNglijYR7X3mVB_ZIeNU/pub)
- <sup>4</sup> [IT Help for Schools using MIT App Inventor](https://docs.google.com/document/d/1GMXO_GoCRj3052Pg93dzEzJ5sXido9Ul7Xrn6HYU6Xs/edit)